### **Creating a Mail Order Account**

1. Click the Create Account button

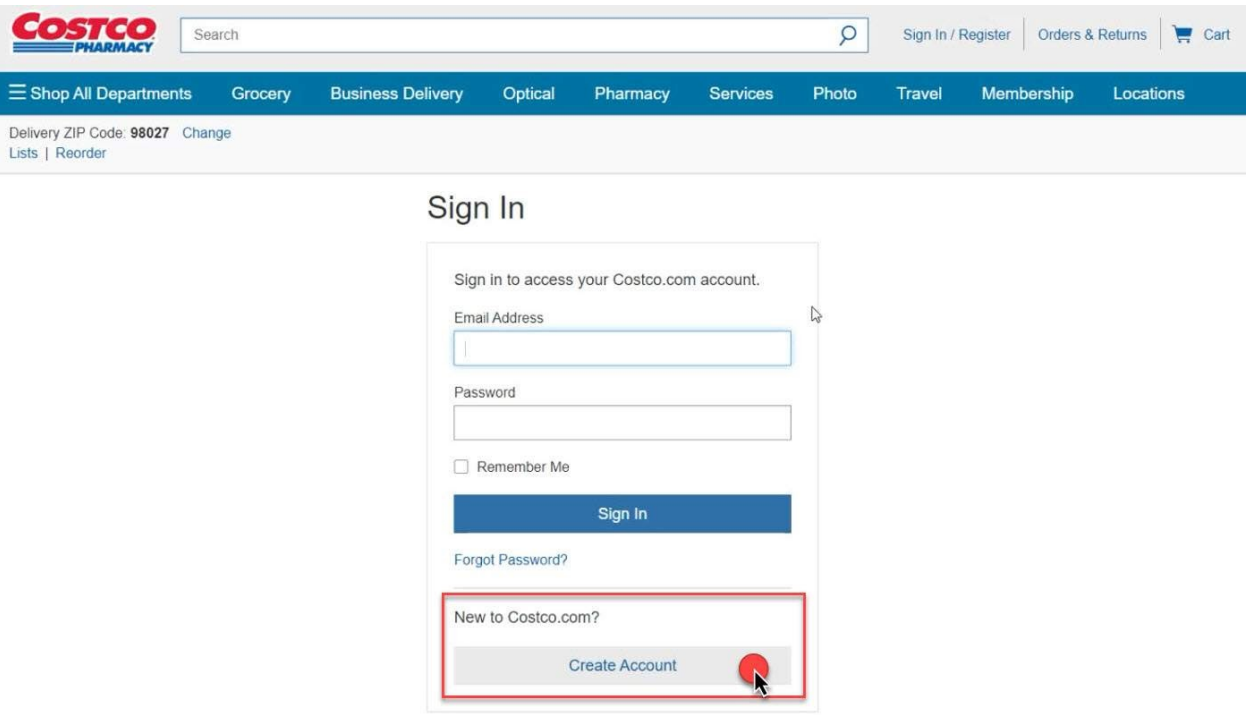

2. Enter **required Information** and Click **Create Account**

**Create Account** 

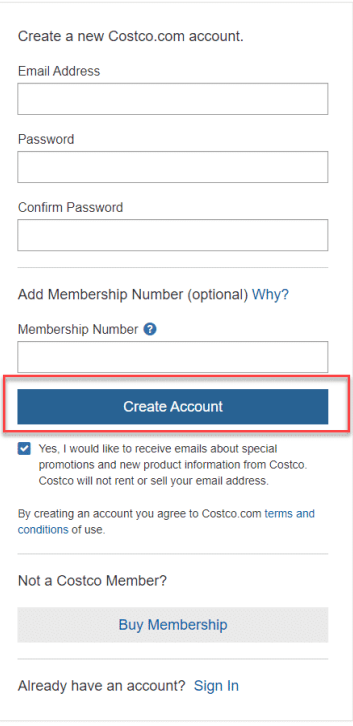

3. Click the **Complete Patient Profile** button

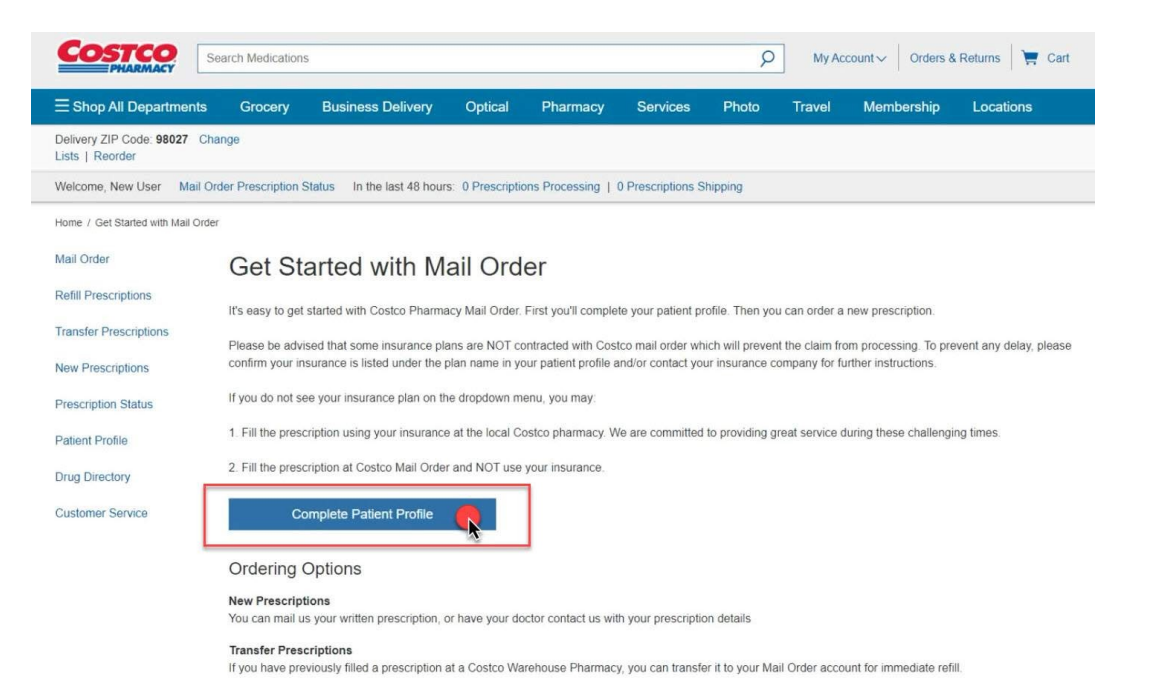

4. Fill out **Account & Patient Information** and Click the **Next** button

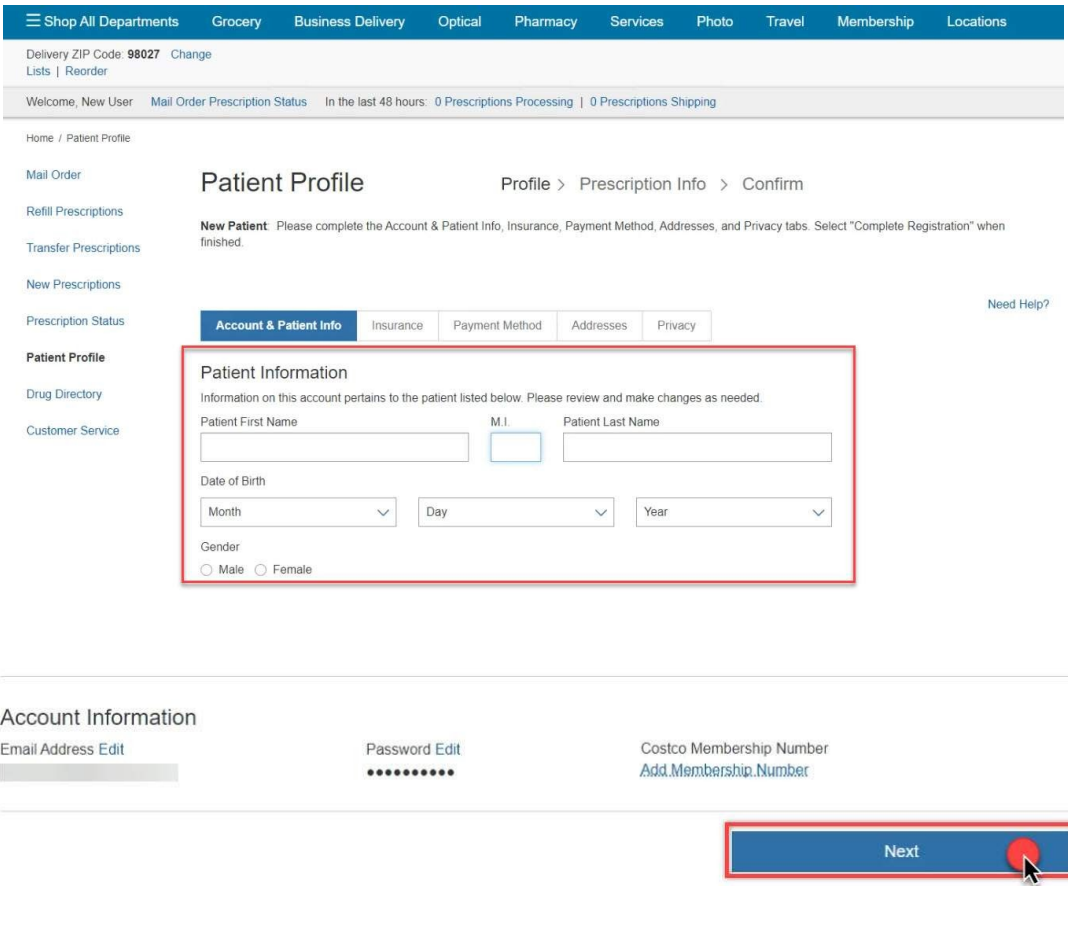

#### 5. Enter your Insurance Information

#### **Patient Profile**

Profile > Prescription Info > Confirm

New Patient Please complete the Account & Patient Info, Insurance, Payment Method, Addresses, and Privacy tabs. Select "Complete Registration" when finished.

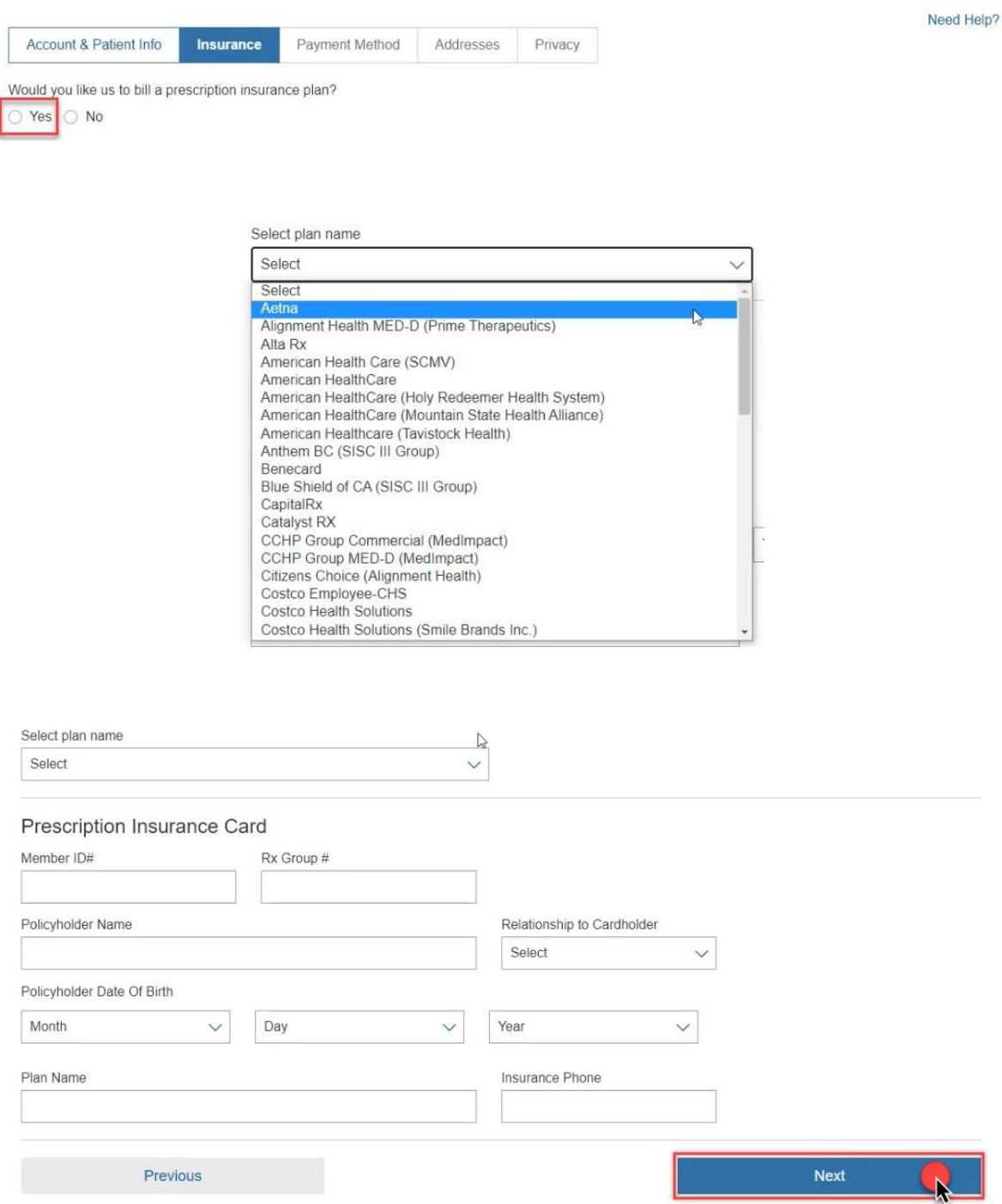

#### 6. Enter your payment information

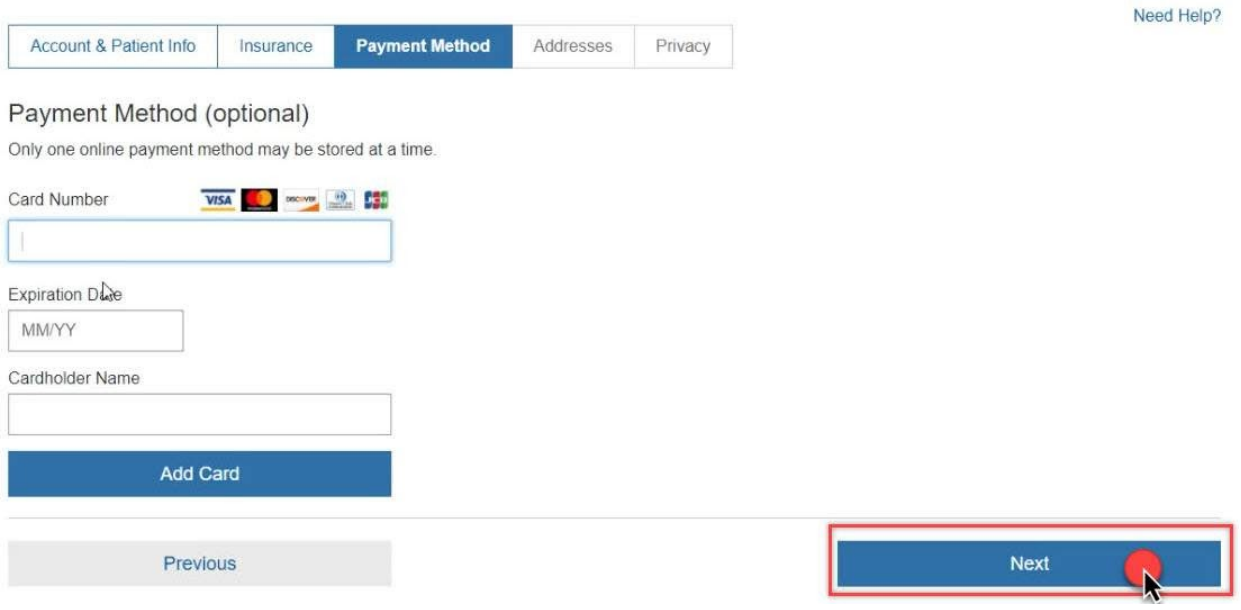

#### 7. Add a Shipping and Billing address and select Next

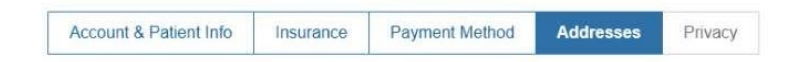

#### My Address Book

Your Address Book is a list of frequently-used billing and shipping addresses. To add a new address, select "Add New Address". To edit, delete, or make one of the listed addresses your default billing or shipping address, select the appropriate link below. Your prescription will be shipped to your Default Shipping Address, which is identified with a check mark

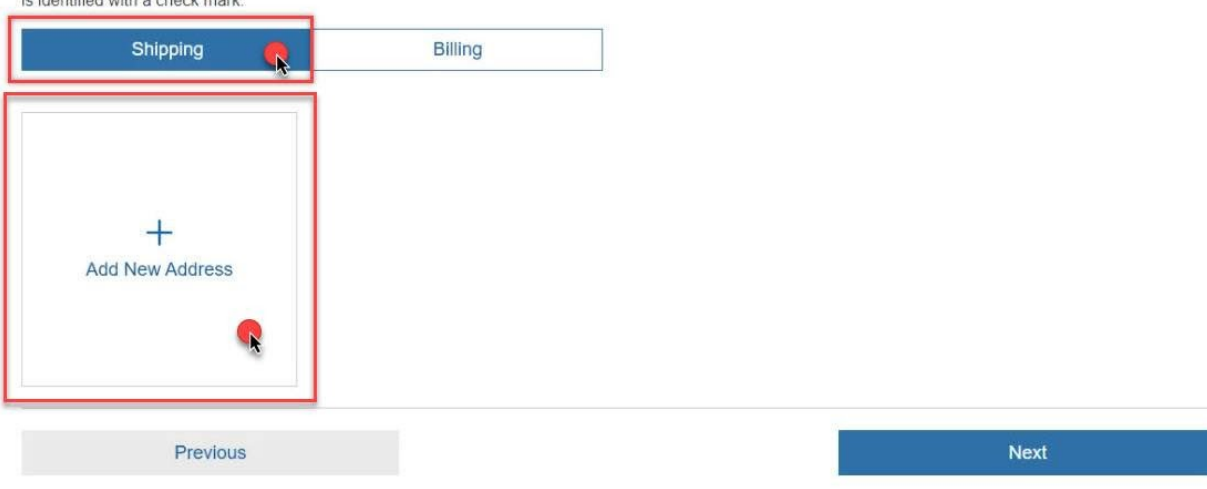

Need Help?

#### 8. Read and Acknowledge the Privacy Notice

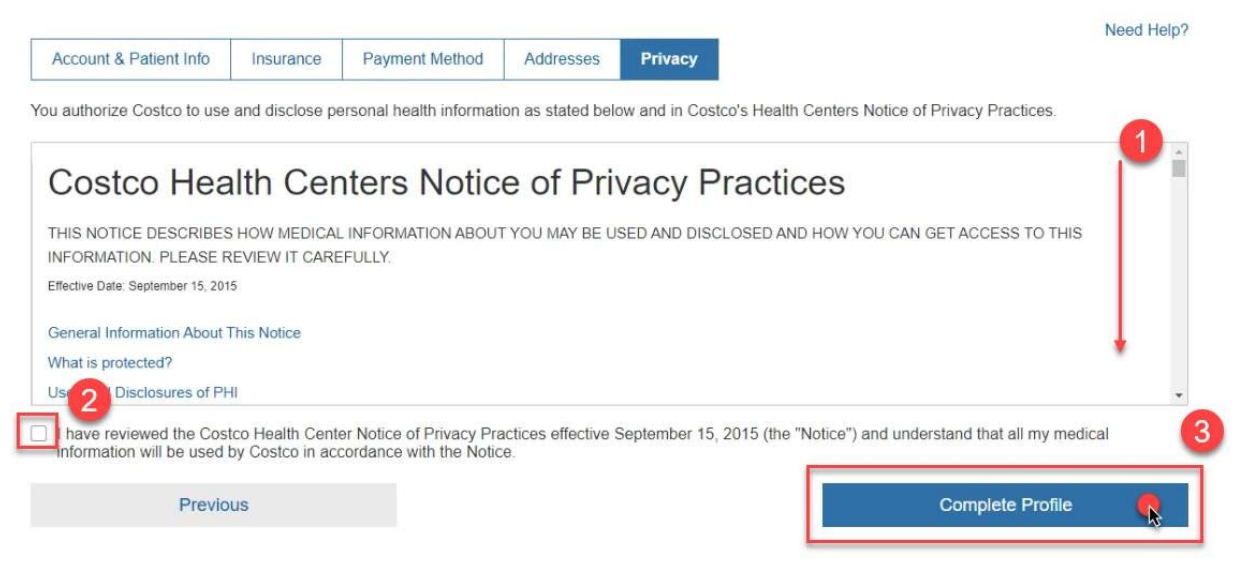

## **Congratulations!**

# You've created your patient profile.